# Agency, Managing General Agent and Adjusting Firm Insurance

**Application Guide** 

January 2023

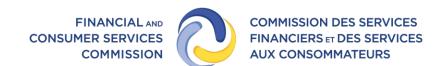

### Introduction

This guide explains the <u>FCNB portal</u> licence application process for Agency, Managing General Agent and Adjusting Firm applicants. This guide can be used only for new licence applications and not for renewals.

To begin this process, you must have already <u>created a portal account</u>. If you require assistance creating a portal account, please refer to the <u>Portal Basics User Guide</u>. Please note that linking your portal account to prior licence information is not required if you are a first-time applicant.

# How to Complete a New Licence Application in the FCNB Portal

• After logging in, click the *My Licensed Firm and Restricted Insurance Representative* link in the top menu.

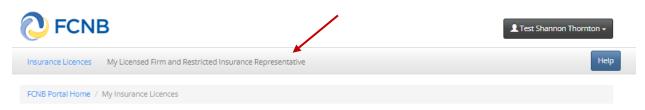

• Click the Add button to start the application process.

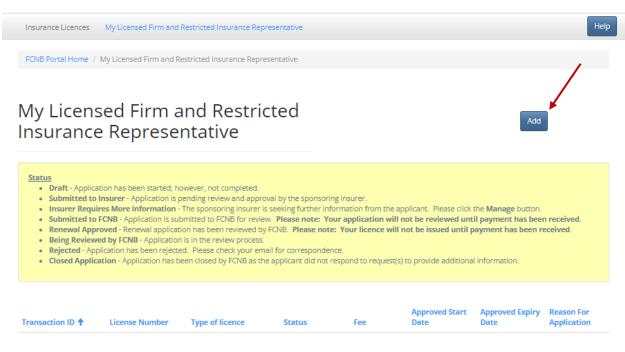

There are no items to display.

Select the type of licence and insurance business type.

## Licence type

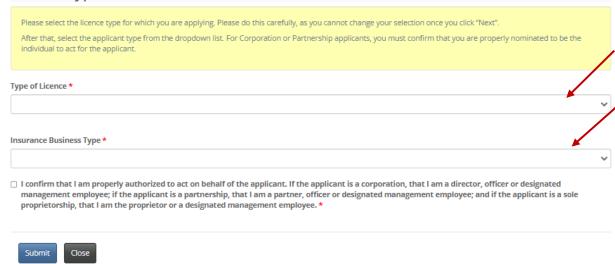

• Be sure to make the appropriate selections. Once you click *Submit*, your selection is set and cannot be changed. If an error has been made, a new application must be started by going back to the *My Licensed Firm and Restricted Insurance Representative* page and clicking *Add*. If you have a draft application with an incorrect licence type selection and would like to have it deleted, please send an email request to support@fcnb.ca.

Continued on following page.

- Click Submit to proceed to the Applicant Details page.
- Include the legal name, address information and add any business names registered with New Brunswick's Corporate Registry.

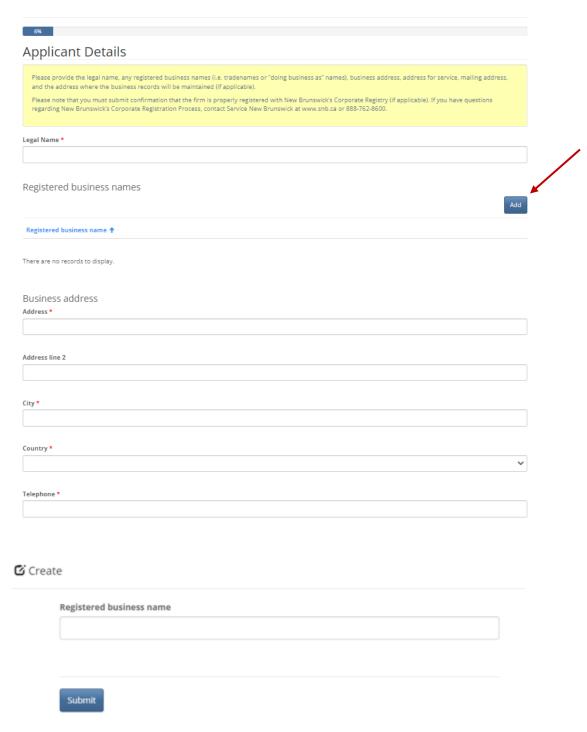

- Click Next to proceed to the Branch Locations page.
- If applicable, provide the address of any branch locations where you have individuals conducting business in New Brunswick. <u>DO NOT</u> enter your primary business location. Click *Add* to add the branch.

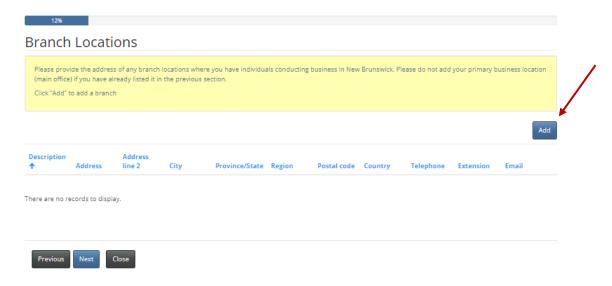

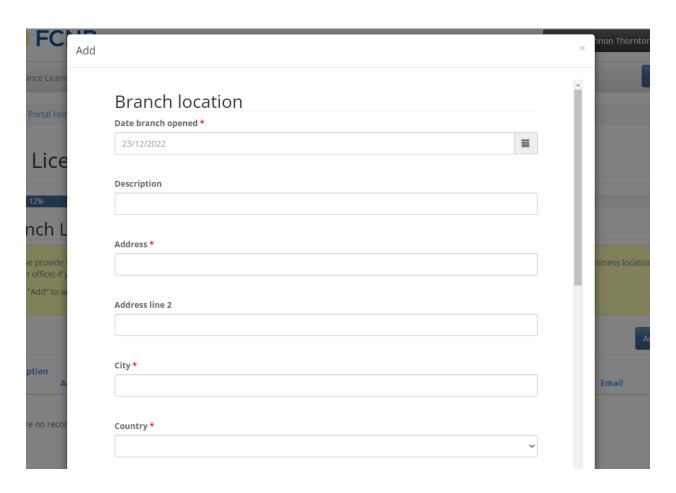

- Click Next to proceed to the Partners, Directors and Officers page.
- Click Add to enter the names and information of any partners, directors and officers.

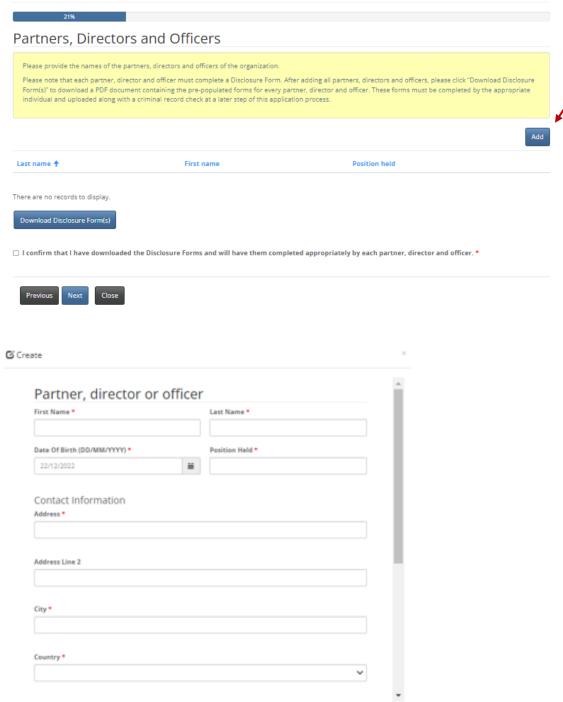

• Once the information has been added, you can download the disclosure forms to be completed by the appropriate partner, director or officer. The completed disclosure forms will need to be uploaded in the *Documents* section of the application process.

Click Download Disclosure Form(s).

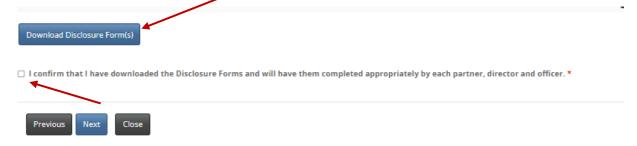

- Click *Next* to proceed to the *Sponsoring Insurer* page.
- All Agencies and Managing General Agents are required to be sponsored by an insurance company licensed to do business in New Brunswick. Choose your sponsoring company from the dropdown list by clicking on the search icon.
- If your sponsoring insurer is not in the dropdown list, ask the insurance company to contact FCNB at <a href="mailto:insurance.licensing@fcnb.ca">insurance.licensing@fcnb.ca</a> for more information.
- An Agency and a Managing General Agent must have an agency contact with at least one
  insurance company licensed to carry on business in New Brunswick. In the text box, list all
  insurers the firm has contracts to do business with.

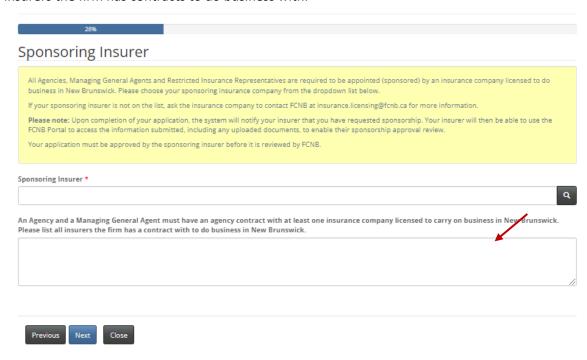

• Click Next to proceed to the Trust Account Details page.

• If your firm receives trust money, you must provide details of the trust account(s). Click *Add* to add a trust account.

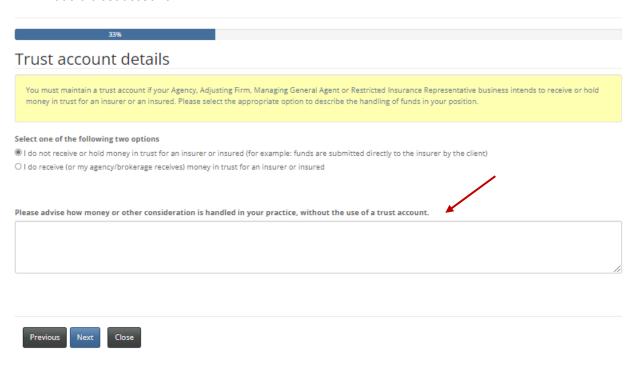

• If a trust account is used, enter the required information, and click Submit.

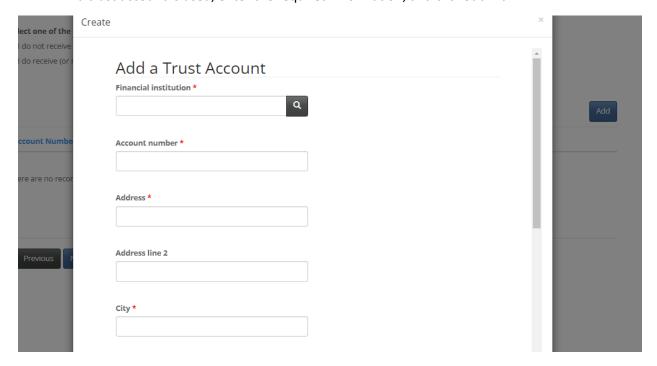

• To edit or delete a trust account entry from the list, click the dropdown arrow button for the appropriate entry and then choose *Edit* or *Delete*.

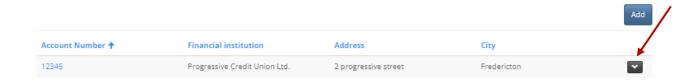

- Click Next to proceed to the Other Business Activity page.
- Describe any business, other than insurance, conducted by the firm.

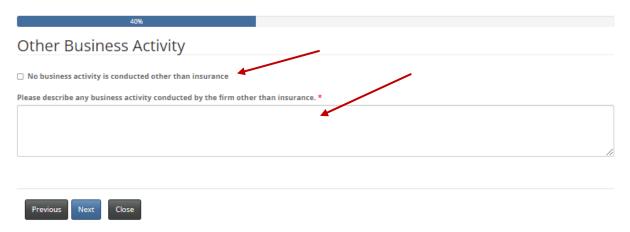

• If no business, other than insurance, is conducted by the firm, simply check the box "No business activity is conducted other than insurance".

Continued on following page.

- Click Next to proceed to the Designated Representative page.
- Fill in the required fields Note that the Designated Representative listed must meet the criteria as outlined in the <u>Rule INS-001 Insurance Intermediaries Licensing and Obligations</u>.

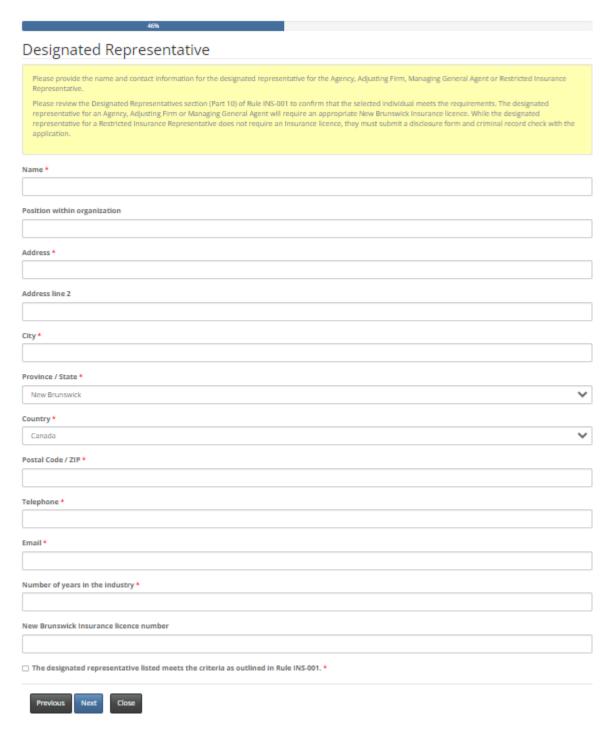

• Click Next to proceed to the Regulatory and Licensing Details page.

• Provide details of any insurance licence(s) that the firm currently holds or has held in any jurisdiction, including New Brunswick, starting with the INITIAL issue year with CURRENT expiry date. Carefully follow the instructions and example in the yellow text box.

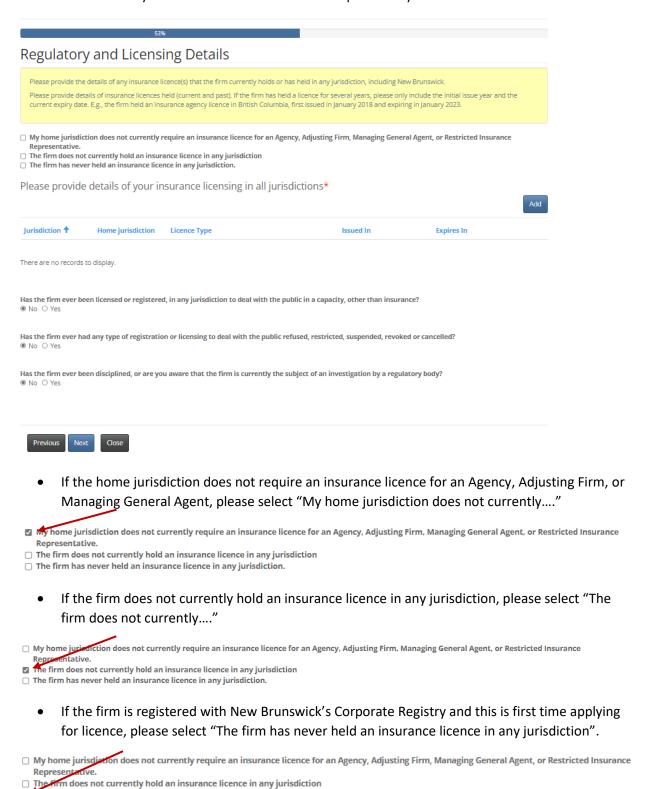

The firm has never held an insurance licence in any jurisdiction.

• If the firm does hold a licence in another jurisdiction, click *Add* to enter the details in the text box and then *Submit*.

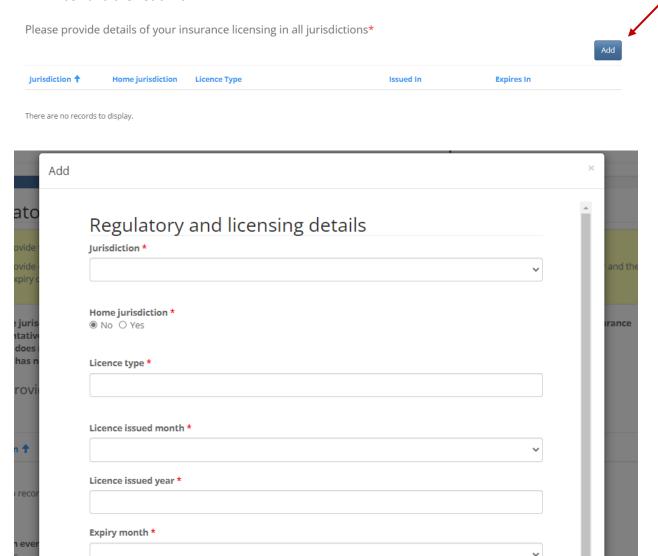

- Click Next to proceed to the Proceedings and Judgments page.
- In this section, tell us about:

Expiry year \*

- any criminal conviction(s)
- o whether a court has ever found the firm liable for misrepresentation or fraud
- if any legal proceedings are pending against the firm or if you have been advised that a legal proceeding will be commenced against you
- if you have any outstanding judgment(s)

• If "Yes" is selected to any of the above, a text box will be prompted for the required additional details.

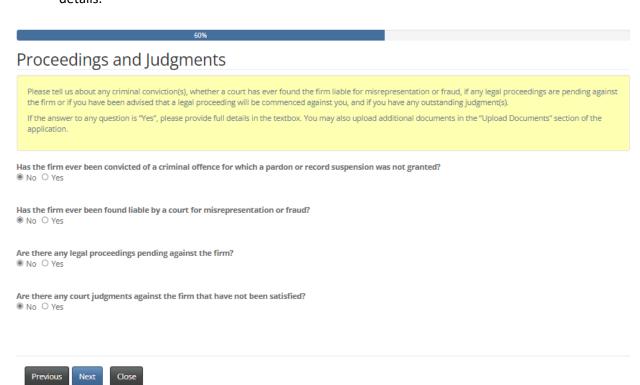

- Click *Next* to proceed to the *Bankruptcy* page.
- Indicate whether the firm has ever been subject to a proceeding in bankruptcy, or entered in a
  proposal or an arrangement under the <u>Companies' Creditors Arrangement Act</u>. Any "yes"
  answers will prompt a text box for additional details.

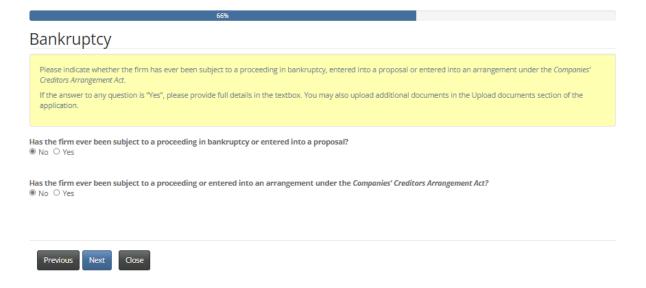

Click Next to proceed to the Errors and Omissions Insurance Coverage page.

Please review the requirement for insurance coverage under PART 13 – ERRORS AND
 OMISSIONS INSURANCE of <u>Rule INS-001 Insurance Intermediaries Licensing and Obligations</u>. Per
 the instruction in the yellow text box, confirm that the firm has the required coverage.

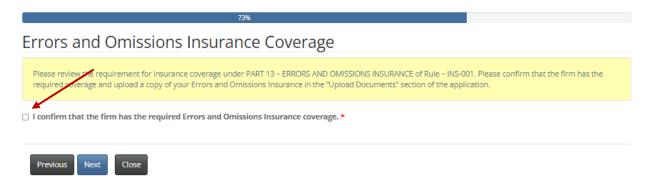

- A copy of Errors and Omission Insurance will need to be uploaded in the *Documents* section of the application process.
- Click Next to proceed to the Documents page.
- You are required to upload disclosure form(s) and criminal record check(s) for any partners, directors or officers of the firm. You are also required to upload proof of the required Errors and Omissions Insurance and proof that the firm is registered with New Brunswick's Corporate Registry.

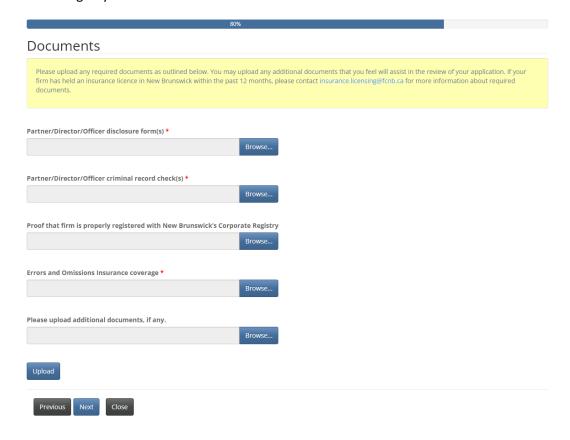

- Click *Next* to proceed to the *Additional Information* page.
- Provide any additional information related to the application that has not been addressed in the previous sections.

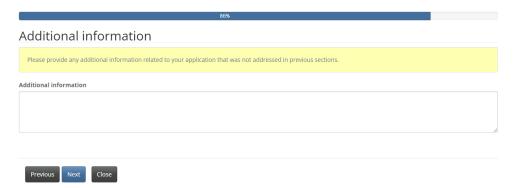

• Click Next to proceed to the Validation and Confirmation page.

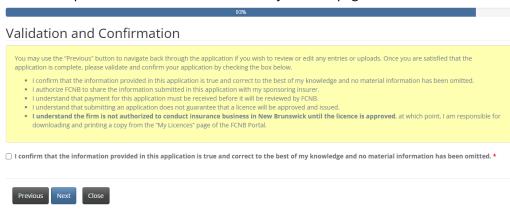

- Click Next to proceed to the Fees and Payment page.
- If you selected to pay online, you will be redirected to a Moneris page after which you will be returned to a Fees and Payment summary.
- If you selected to send payment later, you will be led directly to the Fees and Payment summary page. You can send or deliver payment to the address on the Fee Summary or call our toll-free number 1-866-933-2222 and pay by credit card.

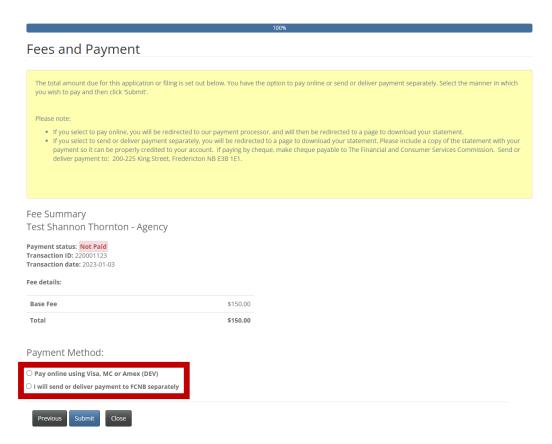

- Click Submit to proceed.
- You can download a fee summary for your records from this page. This download is required if
  you are paying separately as it should accompany your payment. You can also access this
  summary later, from the Manage button for the submitted application.

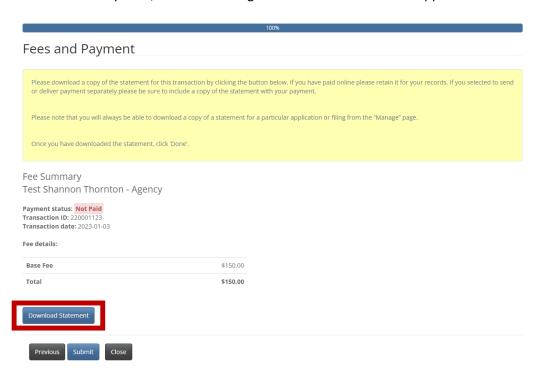

• Click Submit to complete the application process and proceed to confirmation page.

FCNB Portal Home / My Licensed Firm and Restricted Insurance Representative / My Licensed Firm and Restricted Insurance Representative

#### My Licensed Firm and Restricted Insurance Representative

Your application has been submitted successfully.

# What Happens After I Submit my Application?

You can monitor the status of your application on the *My Licensed Firm and Restricted Insurance Representative* page (refer to the status column).

Once your Agency or Managing General Agent application is submitted it will be reviewed by your sponsoring insurer (an Adjusting Firm application does not require sponsorship). This review will result in one of the following outcomes:

- If your application was properly completed and raises no issues it will be approved by your sponsoring insurer, then moved to "Submitted to FCNB" status.
- If your application is incomplete or requires additional information, you will receive an email advising more information is required by your sponsoring insurer. You must then log back into the portal and add the additional information to your application and re-submit.
- If your application is complete, but you do not meet the requirements for sponsorship, you will receive an email advising that your application has been rejected by your sponsoring insurer.

Once your application is submitted to FCNB, it will be reviewed by FCNB staff. This review will result in one of the following outcomes:

- If your application was properly completed and raises no issues, you will receive an email advising that your application is approved. You can then download your new licence from the *Actions* page (accessed by clicking the *Manage* button).
- If your application is incomplete or requires additional information, you will receive an email advising more information is required. You must then log back into the portal and add the additional information to your application.
- If your application is complete, but you do not meet the requirements for licensing, you will receive a letter advising that the Superintendent of Insurance intends to reject your application. You have certain rights in this case, details of which will be provided to you in the letter.

Please do not call our office to check on the status of your application unless you believe there is an issue with the submission. Refer to the *My Licensed Firm and Restricted Insurance Representative* page of the FCNB Portal to verify your application's status.

For questions about this process, please email insurance.licensing@fcnb.ca.